# Making Grants.gov Work for You:

Find. Apply. Succeed.

U.S. Department of Education Smaller Learning Communities

Send

STATES OF

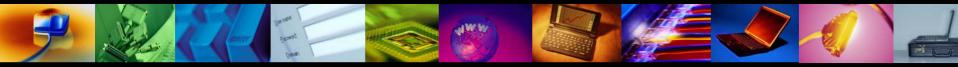

## Agenda

### Overview of Grants.gov Benefits Features: Find and Apply Getting started with Grants.gov How to register How to download application packages Tips for submitting to Education successfully 1 Review grant notices and instructions carefully • Register early; submit early; verify submission is OK

### Promote successful grant application submissions

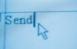

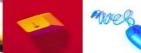

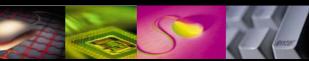

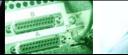

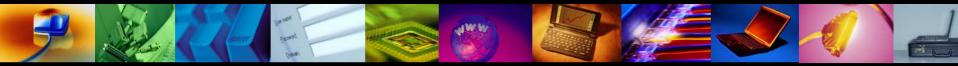

# Grants.gov at a Glance

One-stop shop for funding opportunities from 26 federal agencies as well as some state and local governments that allows the public to:

- Register to receive e-mails when grant competitions open
- Download application package to complete off-line

Mare

Send

Submit grant applications via grants.gov portal to awarding agency

## Comparing Grant Environments Before and after Grants.gov implementation

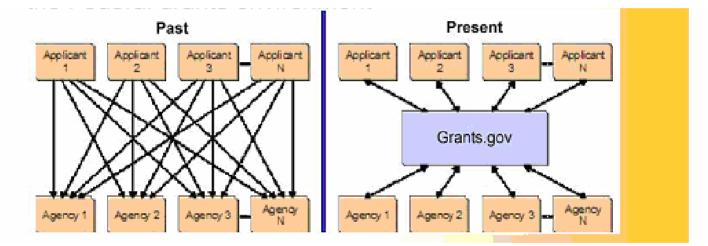

Like a post office, Grants.gov serves as the "trusted broker" between federal agencies and the grants community

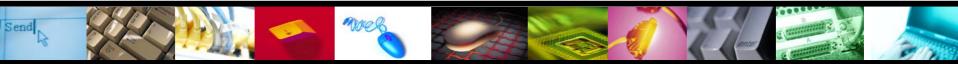

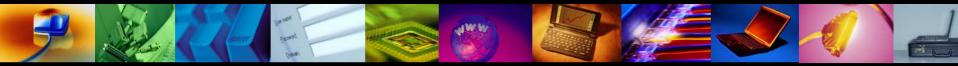

### Grants.gov Key Features

GRANTS GOV

# Find Grant Opportunities

Send

### Apply for Grants

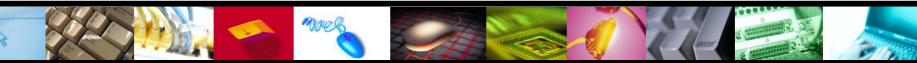

## **Finding Grant Opportunities**

Find — A single source for finding grant opportunities, helping applicants locate and learn more about funding opportunities in a standardized manner
If Sign up for relevant e-mail notification of opportunities
If Search for Dept. of ED by CFDA 84.###
If For example, to search for 84.215L – enter 84.215
If Do not enter an alpha character after the CFDA

<u>Note</u>: Research active funding opportunities by agency, category, CFDA number, and type of funding instrument

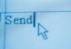

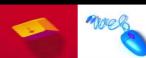

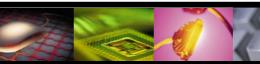

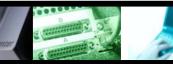

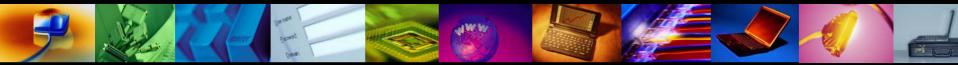

# Applying for Grant Opportunities

*Apply*—A single secure and reliable source for applying for federal grants online, simplifying the grant application process and reducing paperwork

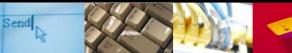

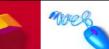

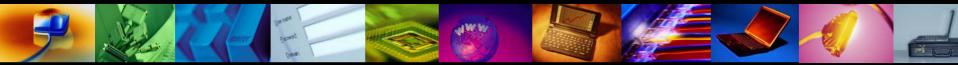

# Grants.gov Apply

### Hork off-line

- Need Pure Edge Viewer to download a package
   Free on Grants.gov Web site
   Download may require approval from your institution
   Allow time if internal approval is needed
- Download and work on the application immediately
   While completing the registration steps
   Or register before you need to apply\*\*

\*\*strongly recommended

All registration steps must be completed to submit

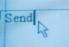

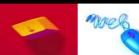

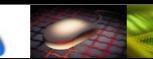

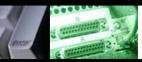

# How and Where to Apply

Watch for grant opportunities posted on Grants.gov
 The U.S. Department Of Education posts all of its grant opportunities for discretionary programs on Grants.gov

Review Federal Register notices carefully
 Review application instructions
 Determine deadline: Both due date and time
 Verify if electronic submission is mandatory or optional

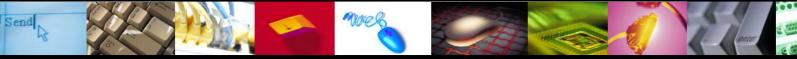

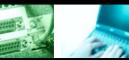

### Click "Find Grant Opportunities" then "Basic Search" to search for Federal grants.

Contact Us Site Map

Help

Home

Click here to receive our Quarterly Succeed e-newsletter

Quick Links

Grant Search
Grant Email Alerts
Get Registered
Applicant Login
E-Biz POC Login
Agency Login
New Agency Users
Browser Plugins

| FOR APPLICANTS                                          | Home » For Applicants »                                                                                                    |
|---------------------------------------------------------|----------------------------------------------------------------------------------------------------|
| Find Grant Opportunities                                | FIND GRANT OPPORTUNITIES                                                                                                    |
| Basic Search<br>Browse by Category<br>Browse by Agency  | All discretionary grants offered by the <u>26 federal grant-making agencies</u> can be found on Grants.gov.                                                                                                    |
| Advanced Search<br>Email Subscription<br>Get Registered | You do not have to register with Grants.gov to <i>find</i> grant opportunities. However, once you are ready to <i>apply</i> for a grant, you will need to <u>get registered</u> . This process takes 3-5 business days. |
| Apply for Grants                                        | Search Grant Opportunities                                                                                                    |
| Track Your Application                                  |                                                                                                    |
| ABOUT GRANTS.GOV                                        | O Basic Search Search Search Search Search by keyword, Funding Opportunity Number (FON) or Catalog of Federal                                                                                                    |
| FOR AGENCIES                                            | Domestic Assistance (CFDA) number.                                                                                                    |
| APPLICANT SYSTEM-TO-<br>SYSTEM                          | • <u>Browse by Category</u><br>Search by a variety of categories of funding activities.                                                                                                    |
| RESOURCES                                               |                                                                                                    |
| HELP                                                    | <ul> <li>O Browse by Agency<br/>Search from a list of agencies offering grant opportunities.</li> </ul>                                                                                                    |
| CONTACT US                                              |                                                                                                    |
| SITE MAP                                                | <ul> <li><u>Advanced Search</u></li> <li>Search by more specific criteria such as funding instrument type, eligibility or sub-</li> </ul>                                                                               |

GRANITS GOV

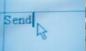

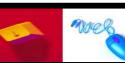

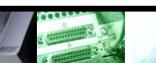

# When searching for opportunities, use the CFDA number without the alpha (i.e. **84.215** and not 84.215L)

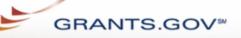

For Applicants About Grants.gov Resources For Agencies

Contact Us SiteMap Help Home

Home > Find Grant Opportunities > Search Grant Opportunities

#### FOR APPLICANTS

**Find Grant Opportunities** 

Basic Search

Browse by Category

Browse by Agency

Advanced Search

Email Subscription

Get Registered

Apply for Grants

**Track Your Application** 

ABOUT GRANTS.GOV

FOR AGENCIES

APPLICANT SYSTEM-TO-SYSTEM

RESOURCES

HELP

Send

CONTACT US

SITE MAP

Search Grant Opportunities

Basic Search Browse by Category Browse by Agency

Advanced Search || Search Tips

To perform a **basic search** for a grant, complete the "Keyword Search"; the "Search by Funding Opportunity Number"; **OR** the "Search by CFDA Number" field; and then click the "Search" button below.

Access <u>Search Tips</u> for helpful search strategies, or click the <u>Help</u> button in the upper right corner to get help with this screen.

Keyword Search:

Search by Funding Opportunity Number:

Search by CFDA Number:

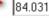

Maria

31

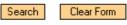

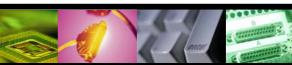

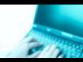

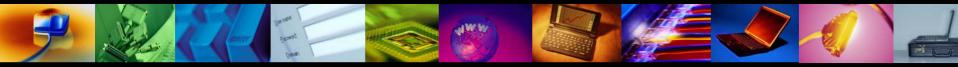

### To find and download an application package click on the Apply for Grants link

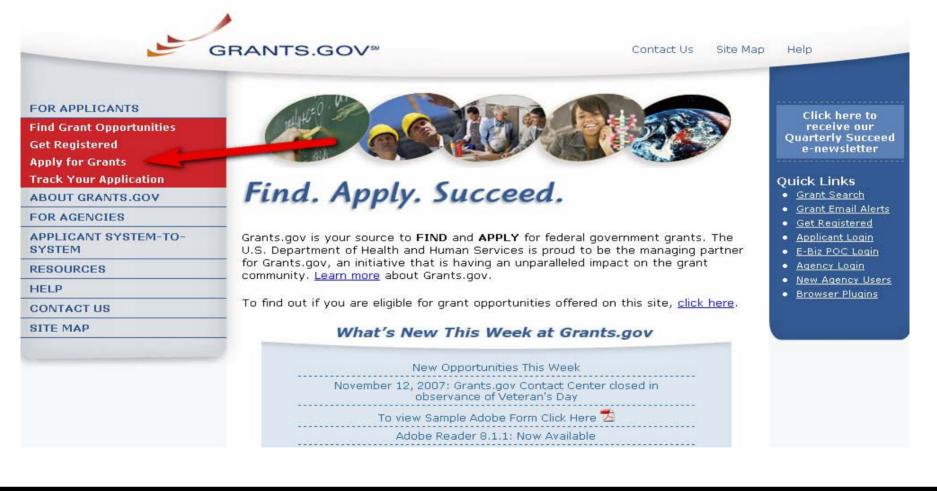

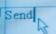

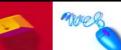

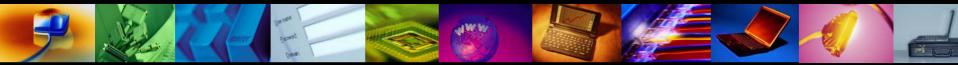

Click Download a Grant Application Package. (Please note this also is where you can download the PureEdge Viewer.)

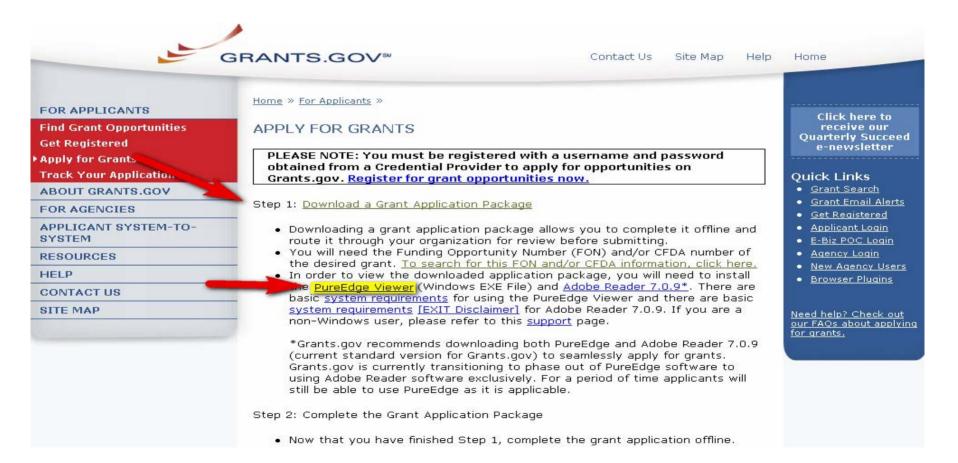

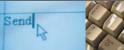

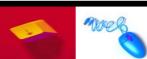

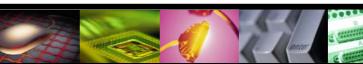

Contact Us SiteMap Help

Home » Applicants » Apply for Grants »

GRANTS.GOV<sup>™</sup>

#### FOR APPLICANTS

Find Grant Opportunities

Get Registered

Apply for Grants

**Track Your Application** 

ABOUT GRANTS.GOV

FOR AGENCIES

APPLICANT SYSTEM-TO-SYSTEM

RESOURCES

HELP

CONTACT US

SITE MAP

#### DOWNLOAD APPLICATION PACKAGE

Note: You will need to download and install <u>PureEdge Viewer</u> / <u>Adobe Reader</u>, prior to downloading an Application Package.

To download an application package, **enter the appropriate CFDA Number OR Funding Opportunity Number** and click the "Download Package" button.

CFDA Number: 84.047
Funding Opportunity Number:

Funding Opportunity Competition ID:

Download Package

If you do not remember the Funding Opportunity Number for the grant opportunity, return to the <u>Find Grant</u> <u>Opportunities</u> section to locate the grant opportunity and then return to this screen to enter the number.

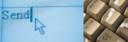

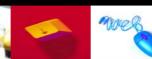

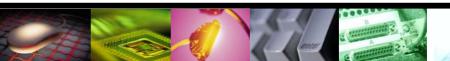

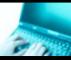

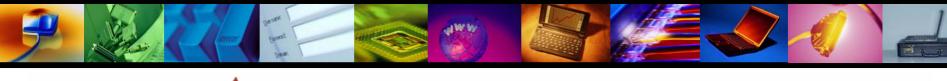

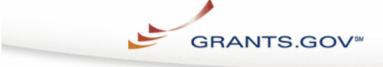

Contact Us SiteMap Help

Home » Applicants » Apply for Grants »

Send

#### SELECTED GRANT APPLICATIONS FOR DOWNLOAD

Download the application and its instructions by selecting the corresponding download link. Save these files to your computer for future efference and use. You do not need Internet access to read the instructions or to complete the application once you save them to your computer.

Before you can view and complete an application package, you must have the PureEdge viewer or Adobe Reader installed. Application packages may be in either PureEdge or Adobe format and applicants are encouraged to have both. Click <u>here</u> to download the required PureEdge Viewer and Adobe Reader if you do not have it installed already.

Below is a list of the application(s) currently available for the CFDA and/or Funding Opportunity Number that you entered.

To download the application instructions or package, click the corresponding download link. You will then be able to save the files on your omputer for future reference and use.

| CFDA   | Opportunity<br>Number | Competition ID | Competition Title                                                                  | Agency                       | Instructions &<br>Application |
|--------|-----------------------|----------------|------------------------------------------------------------------------------------|------------------------------|-------------------------------|
| 84.129 | ED-GRANTS-103007-001  | 84-129B2008-1  | Rehabilitation Long-Term<br>TrainingRehabilitation<br>Counseling (CFDA<br>84.129B) | U.S. Department of Education | <u>download</u>               |
| 84.129 | ED-GRANTS-103007-002  | 84-129E2008-1  | Rehabilitation Technology<br>(CFDA 84.129E)                                        | U.S. Department of Education | <u>download</u>               |
| 84.129 | ED-GRANTS-103007-003  | 84-129F2008-1  | Vocational Eval/Work<br>Adjustment 84.129F                                         | U.S. Department of Education | <u>download</u>               |
| 84.129 | ED-GRANTS-103007-006  | 84-129P2008-1  | Rehabilitation of Indiv who<br>Blind/Visual Impairments<br>129P                    |                              | <u>download</u>               |
| 84.129 | ED-GRANTS-103007-007  | 84-129Q2008-1  | Rehabilitation of Deaf and<br>Hard of Hearing 129Q                                 | U.S. Department of Education | <u>download</u>               |

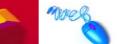

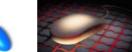

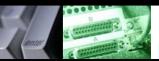

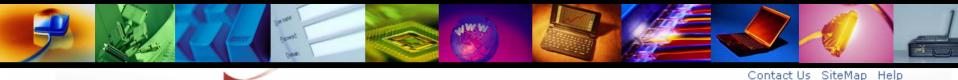

#### DOWNLOAD OPPORTUNITY INSTRUCTIONS AND APPLICATION

You have chosen to download the instructions and application for the following opportunity:

**GRANTS.GOV**<sup>®</sup>

CFDA Number: 84.129: Rehabilitation Long-Term Training Opportunity Number: ED-GRANTS-103007-001: Rehabilitation Long-Term Training--Rehabilitation Counseling CFDA 84.129B Competition ID: 84-129B2008-1 Competition Title: Rehabilitation Long-Term Training--Rehabilitation Counseling (CFDA 84.129B) Agency: U.S. Department of Education Opening Date: 10/30/2007 Closing Date: 11/19/2007

If you would like to be notified of any changes to this opportunity please enter your e-mail address below, and you will be e-mailed in the event this opportunity is changed and republished on Grants.gov before its closing date.

Submit

Download the instructions and application by selecting the download links below. While the instructions or application files may open directly, you may save the files to your computer for future reference and use. You do not need Internet access to read the instructions or the application once you save them to your computer.

1. Download Application Instructions

2. Download Application Package

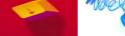

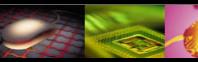

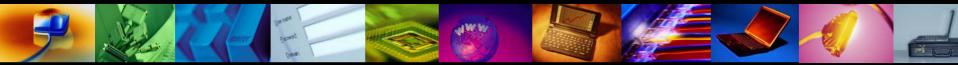

### Grants.gov Application Package Screen

| 🖀 http://apply.grants.gov/opportunities/packages/oppED-GRANT5-092206-002-cfda84.047-cid84-047M20                    | 0 - Microsoft Internet 💶 🗗 🗙             |
|----------------------------------------------------------------------------------------------------|------------------------------------------|
| File Edit View Favorites Tools Help                                                                                 |                                          |
| 📙 🖙 Back 🔹 🔿 🖌 🙆 🚮 🛛 🥘 Search 🛛 🙀 Favorites 👋 🛛 Links 🍘 Customize Links 🖉 Free Hotmail 🖉 W                          | /indows Media 🛛 🕘 Windows                |
| Address 🗃 http://apply.grants.gov/opportunities/packages/oppED-GRANTS-092206-002-cfda84.047-cid                     | 184-047M2007-1.xfd 📃 🔗 Go                |
|                                                                                                    |                                          |
| Submit Save Print Cancel Check Package for Errors                                                                   |                                          |
| Opportunity Open Date: 09/22/2006                                                                                   | then need to locate the                  |
| Opportunity Close Date: 11/06/2006                                                                                  | opportunity, download<br>apply.          |
| Agency Contact: Gaby Watts                                                                                          |                                          |
| E-mail: gaby.watts@ed.gov                                                                                           |                                          |
|                                                                                                    |                                          |
| This opportunity is only open to organizations, applicants who a ubmitting grant applica                            | ntions on behalf of a compa              |
| government, academia, or other type of organization.                                                                |                                          |
| * Application Filing Name:                                                                                          |                                          |
|                                                                                                    | npleted Documents for Subi               |
| Application for Federal Assistance (SF-424)  Dept of Education Supplemental Information for SF-424  Submission List |                                          |
| Assurances for Non-Construction Programs (SF-424B)                                                                  |                                          |
| Dept of Education Budget Information for Non-Construction Pro                                                       |                                          |
| ED GEPA427 Form                                                                                                    |                                          |
|                                                                                                    |                                          |
| •                                                                                                    | ×                                        |
| ei                                                                                                    | 🔁 Unknown Zone                           |
| 📕 Start 🛛 🗐 🕑 🖸 🎉 🥔                                                                                                 | 1:38 PM                                  |
|                                                                                                    | !!!!!!!!!!!!!!!!!!!!!!!!!!!!!!!!!!!!</td |

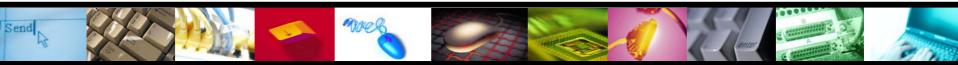

In the Application Instructions, you will find a program specific form. Copy and paste the form to a Word document. Complete and save it. Then upload it as an attachment to the form "Other Narratives Attachment Form" found in the Application Package.

| 🖥 FY07 HSI Profile Form 1-8-07 - Microsoft Word                                                                                                    |                                                                 |
|----------------------------------------------------------------------------------------------------|-----------------------------------------------------------------|
| 📙 🗅 😅 🔚 🚔 🎑 🖤 🕺 🖻 🛍 🚿 🔛 + 🍓 🗗 88% 🛛 🖓 💙 Times New Roman                                                                                                    | • 12 • <b>B I</b> <u>U</u> <b>≡ ≡ ≥</b>                         |
| ] <u>F</u> ile <u>E</u> dit <u>V</u> iew Insert F <u>o</u> rmat <u>T</u> ools T <u>a</u> ble <u>W</u> indow <u>H</u> elp                                                                                                    | <u>×</u>                                                        |
|                                                                                                    | ••••••                                                          |
|                                                                                                    |                                                                 |
| - Hispanic-Serving Institutions                                                                                                    |                                                                 |
| Program Profile Form                                                                                                    |                                                                 |
| INSTRUCTIONS:       ALL applicants must complete and submit this profile. You may copy or rebut do not amend or modify the required information or format. Please complete all sections of the completion, attach this document as a .doc, .rtf or .pdf into Part III of the "Other Attachments Form application package.         1       1. Name of Institution/Campus Requesting: (Use your institution's complete name. If your institution is a biparent institution's name but follow it with the name of the branch campus. For example, you would cite the State Univer Brockport Campus.) | his form. Upon<br>n" of the Grants.gov<br>ranch campus, use the |
| Institution/Campus OPE ID#: DUNS#:                                                                                                    |                                                                 |
| 2. Applicant Address: (All applicants must indicate the address where the project will be located)         Project Address:         City:       State;         J.         3. Participating Institutions in a Cooperative Arrangement:         3a. Name of Applicant Institution (Lead):         ame of Participating Institutions         J.         J.                                                                                                    | ×<br>±<br>•<br>•                                                |
| "FY07 HSI Profile Form 1-8-07": 6,005 characters (an approximate value).                                                                                                    |                                                                 |

more

For a training demonstration on how to complete an application package, go to "Apply for Grants."

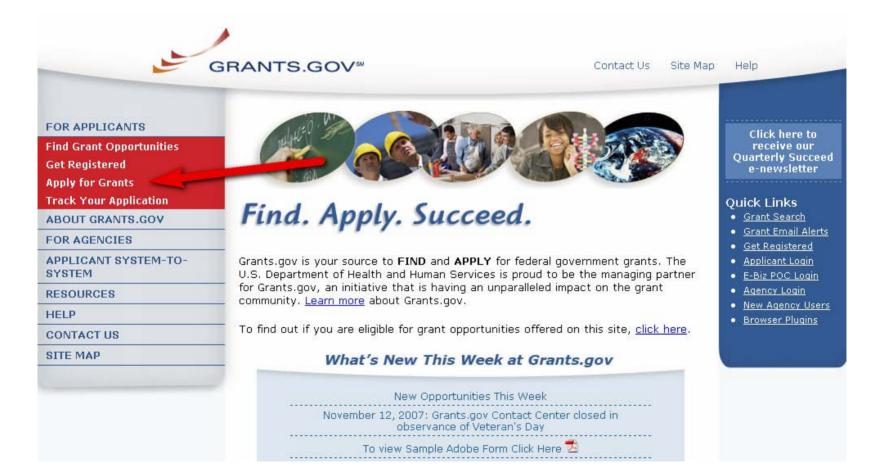

# Scroll down to the link, "How to Complete an Application Package."

Step 2: Complete the Grant Application Package

- Now that you have finished Step 1, complete the grant application offline.
- Instructions on how to open and use the forms in the package are on the application package cover sheet. You will also have access to agency application instructions, which will include what is required for your submission.
- Save changes to your application as you go. Grants.gov does NOT automatically save changes.
- The package cannot be submitted until all required fields have been completed.
- View a narrated tutorial on how to complete a grant application package.
- If you're having problems completing the package, <u>view our Frequently Asked</u> <u>Questions.</u>

Step 3: Submit the Completed Grant Application Package

- Click the submit button located at the top of the application package cover page. It will not be live until you have:
  - o completed all required forms

- o attached all required documents
- o saved your application package
- If the Submit button is active and you are still unable to submit the application, make sure that your computer meets the <u>system requirements</u> and you have the latest version of the PureEdge Viewer.
- Review the summary to confirm the application will be submitted to the correct program. Click "Yes" if this information is correct.
- If you are not already connected to the Internet, you will be directed to do so and will need to log in to Grants.gov using your username and password.
- After you have clicked the "Sign and Submit" button on the summary page, your application package will automatically be uploaded to Grants.gov.
- A confirmation screen will appear once the upload is complete. A Grants.gov tracking number will be provided at the bottom of this screen, as well as the

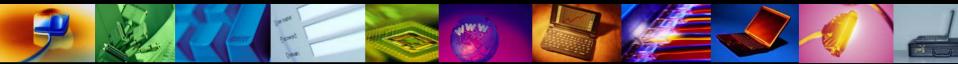

### Who Uses Grants.gov?

### **Organizations**

- (Ebiz POC) E-Business Point of Contact
- (AOR) Authorized Organization Representative
- **Grant researcher**

1 Individuals

Send

<u>Note</u>: One person can and, in some instances, will serve in multiple capacities for the organization

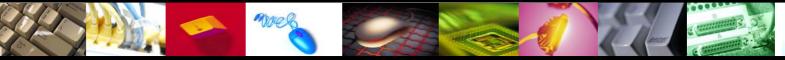

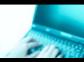

# Registering With Grants.gov

(for Organizations)

- Step 2: Register Yourself as an Authorized Organization Representative (AOR)
   Step 3: Get Yourself Authorized by your

organization to submit grants

Registration can take 5 or more days to complete

Begin the registration process now; avoid the pressure of registering and applying at the same time.

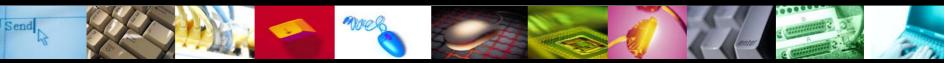

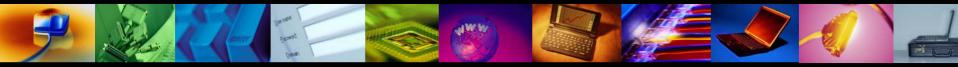

### Step 1: Register your Organization

- Obtain your organizations DUNS number
- Register your organization with Central Contractor Registry (CCR). Please note this registration must be updated annually.
- Identify your organization's E-Business Point of Contact (e-Biz POC)
- Confirm your organization's CCR M-PIN password (Marketing Partner ID Number (M-PIN) password)

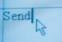

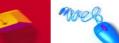

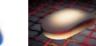

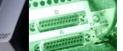

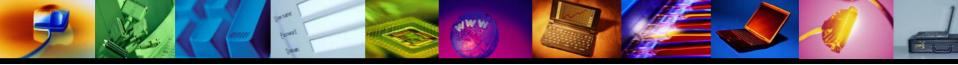

# See if Organization is Registered

If you think your organization is registered
 Go to the Central Contractor Registry (CCR)

http://www.ccr.gov

Search for your organization & Also find e-Business POC listed here

Send

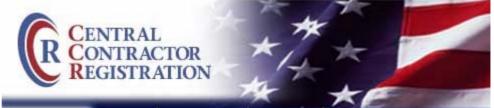

#### Start New Registration Update or Renew Registration Search CCR Dynamic Small Business

Search

Home Contractors Grantees International Registrants

#### Welcome to Central Contractor Regist

Central Control tor Registration (CCR) is the primary registrate database for the U.S. Federal Governmen LCK collects, validates, stores and disseminates dain support of agency acquisition missions. Click <u>here</u> to learn more about CCR Policy and Background.

#### Most Recent Changes

New CCR Update Change: On Monday, November Contractor Registration (CCR) system Update modu

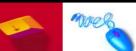

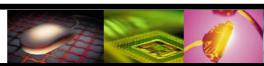

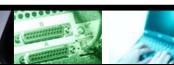

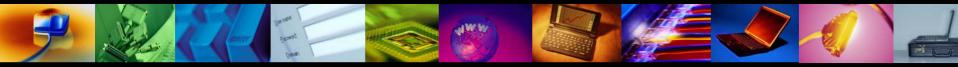

### Step 2: Register Yourself as AOR

- Obtain your username and password from the Grants.gov Credential Provider.
- Register username and password with Grants.gov

### Step 3: Get Authorized as an AOR

- Contact your E-Business POC to ensure your AOR Status
- Description of the status
  Description
  Description
  Description
  Description
  Description
  Description
  Description
  Description
  Description
  Description
  Description
  Description
  Description
  Description
  Description
  Description
  Description
  Description
  Description
  Description
  Description
  Description
  Description
  Description
  Description
  Description
  Description
  Description
  Description
  Description
  Description
  Description
  Description
  Description
  Description
  Description
  Description
  Description
  Description
  Description
  Description
  Description
  Description
  Description
  Description
  Description
  Description
  Description
  Description
  Description
  Description
  Description
  Description
  Description
  Description
  Description
  Description
  Description
  Description
  Description
  Description
  Description
  Description
  Description
  Description
  Description
  Description
  Description
  Description
  Description
  Description
  Description
  Description
  Description
  Description
  Description
  Description
  Description
  Description
  Description
  Description
  Description
  Description
  Description
  Description
  Description
  Description
  Description
  Description
  Description
  Description
  Description
  Description
  Description
  Description
  Description
  Description
  Description
  Description
  Description
  Description
  Description
  Description
  Description
  Description
  Description
- **NOTE:** An Authorized Organization Representative (AOR) is the person who submits the application for the organization.

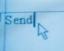

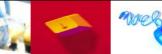

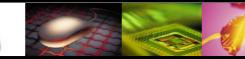

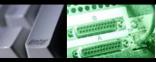

# Check your AOR Status

Login to Grants.gov as an Applicant
 Check your AOR status in your user profile
 Approved status means your ready to submit

| Welcome,                            | Home > For Applicants >Manage Applicant Profile |                 |              |            |        |               |  |
|-------------------------------------|-------------------------------------------------|-----------------|--------------|------------|--------|---------------|--|
| ED Tester1<br>of DUNS_0081217740000 |                                                 |                 |              |            |        |               |  |
| Check Application Status            | Ар                                              | plicant Profile |              |            |        |               |  |
| Manage Applicant Profile            |                                                 |                 |              |            |        |               |  |
| Logov ants.gov                      |                                                 |                 |              |            |        |               |  |
|                                     |                                                 | First:          | ED           |            | Last:  | Tester1       |  |
|                                     |                                                 | Tel:            | 123-123-1234 |            | Email: | email@org.edu |  |
|                                     |                                                 | Title:          | Tester1      |            | DUNS#: | 0081217740000 |  |
|                                     |                                                 | AOR Status:     | Approved     |            |        |               |  |
|                                     |                                                 |                 |              | Submit Can | cel    |               |  |

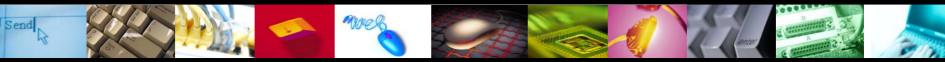

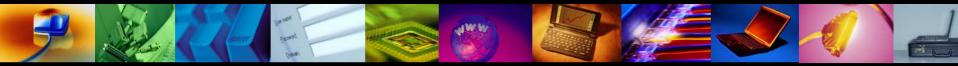

### For step-by-step instructions on registering your organization and the entire grants.gov process, click on "Resources," then "Training Materials" to find the User Guide.

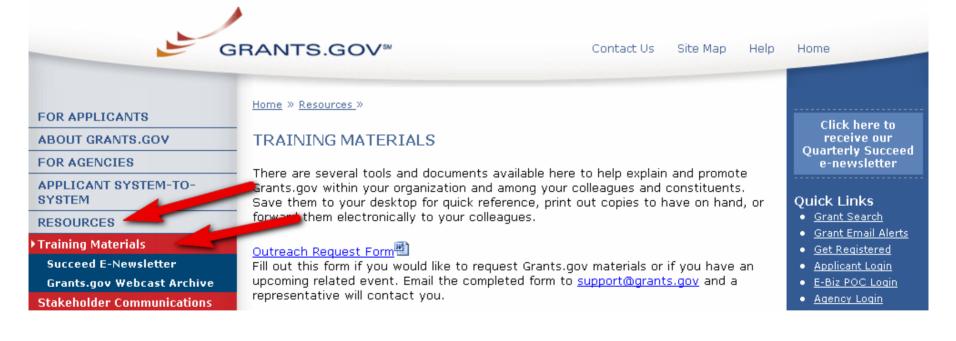

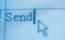

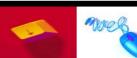

### Reference either Grants.gov Overview or Grants.gov Animated Overview

| Download Software |
|-------------------|
| Related Links     |
| HELP              |
| CONTACT US        |
| SITE MAP          |
|                   |

#### Grants.gov Quarterly Succeed E-Newsletter

Subscribe to the Grants.gov mailing list and receive *Succeed* in your email inbox each quarter. <u>View past issues of Succeed.</u>

#### Grants.gov Overview

Customize this PowerPoint presentation about Grants.gov to support specific messages for your organization.

#### Grants.gov Overview Brochure

Request printed copies of this overview brochure for your next Grants.gov training session by contacting support@grants.gov.

#### <u>Grants.gov Registration Brochure</u>

Request printed copies of this registration brochure for your next Grants.gov training session by contacting <a href="mailto:session">support@grants.gov</a>.

#### Applicant Benefits Fact Sheet 🖾

Review key benefits to the applicant community for utilizing Grants.gov.

#### <u>Grants.gov Example Article</u>

Include this one-page article in your next company newsletter or any organizational internal or external communications.

#### Grants.gov Animated Overview! (Flash Movie)

Just getting started? Watch this multimedia presentation explaining Grants.gov at your first training session.

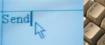

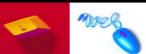

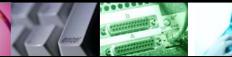

Browser Plugins

# Tips to Submit Successfully

- Review notices carefully
  - Application notice indicates if program is using Grants.gov
  - D only accepts .doc; .rtf; and .pdf files via Grants.gov. Therefore, do not submit .docx files which are generated from Word 2007.
  - Review ED deadlines, both due *date* and *time* Due by 4:30 p.m. Washington, D.C. time
- - Grants.gov date-and-time stamps application and then completes validation after it is fully uploaded
- Enter DUNS number used in CCR on the application
   If a different DUNS is entered submission will be rejected

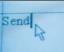

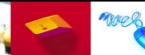

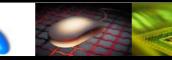

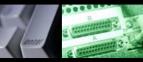

# MAC and Dial-Up User Tips

### Macintosh users

Need a Windows emulator to use Grants.gov

### Dial-up Internet connections

- Takes longer to upload than high-speed connections
- Depending on the size of the application, the submission may take a few minutes up to a few hours
- ① Exception to mandatory electronic submissions
  - Review the Federal Register notice

  - See ED submission procedures and tips (link listed below)

http://e-grants.ed.gov/help/GrantsgovSubmissionProcedures.pdf

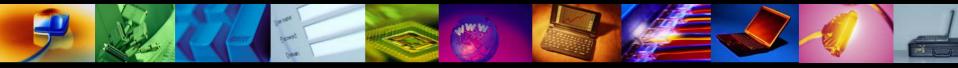

# Winning Reminders

### Register early

Register before the program application is available
 Verify registration steps are complete

### Download the Pure Edge Viewer ASAP

### Submit early

Allow time for uploading and unexpected issues
 Plan to submit several days before the deadline if possible

### <sup>⊕</sup> Verify submission is OK

Check that application is received & validated by Grants.gov

Don't rely solely on e-mail notifications

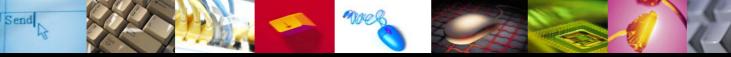

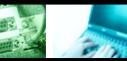

# For additional information contact: Grants.gov Support 1-800-518-4726 support@grants.gov

ED STATES